# **RESERVAS PARA GRUPOS** manual

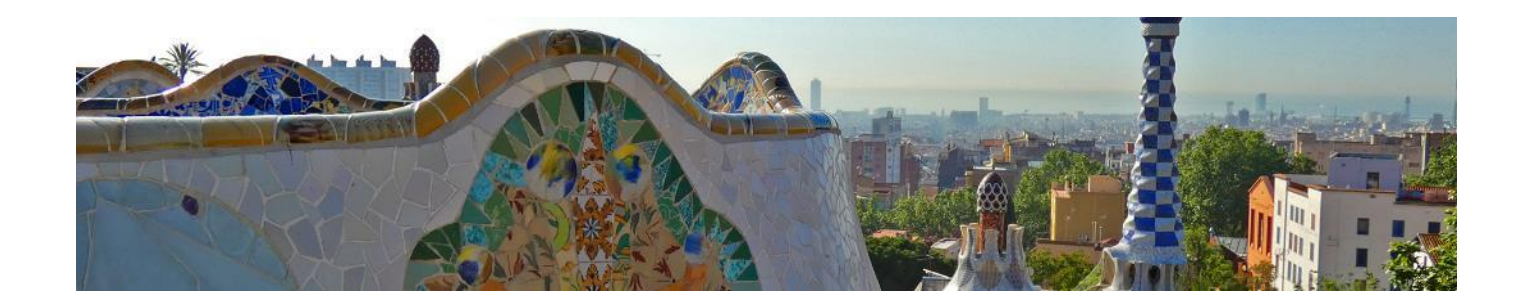

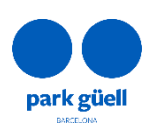

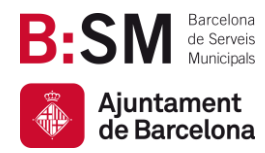

## SUMARIO

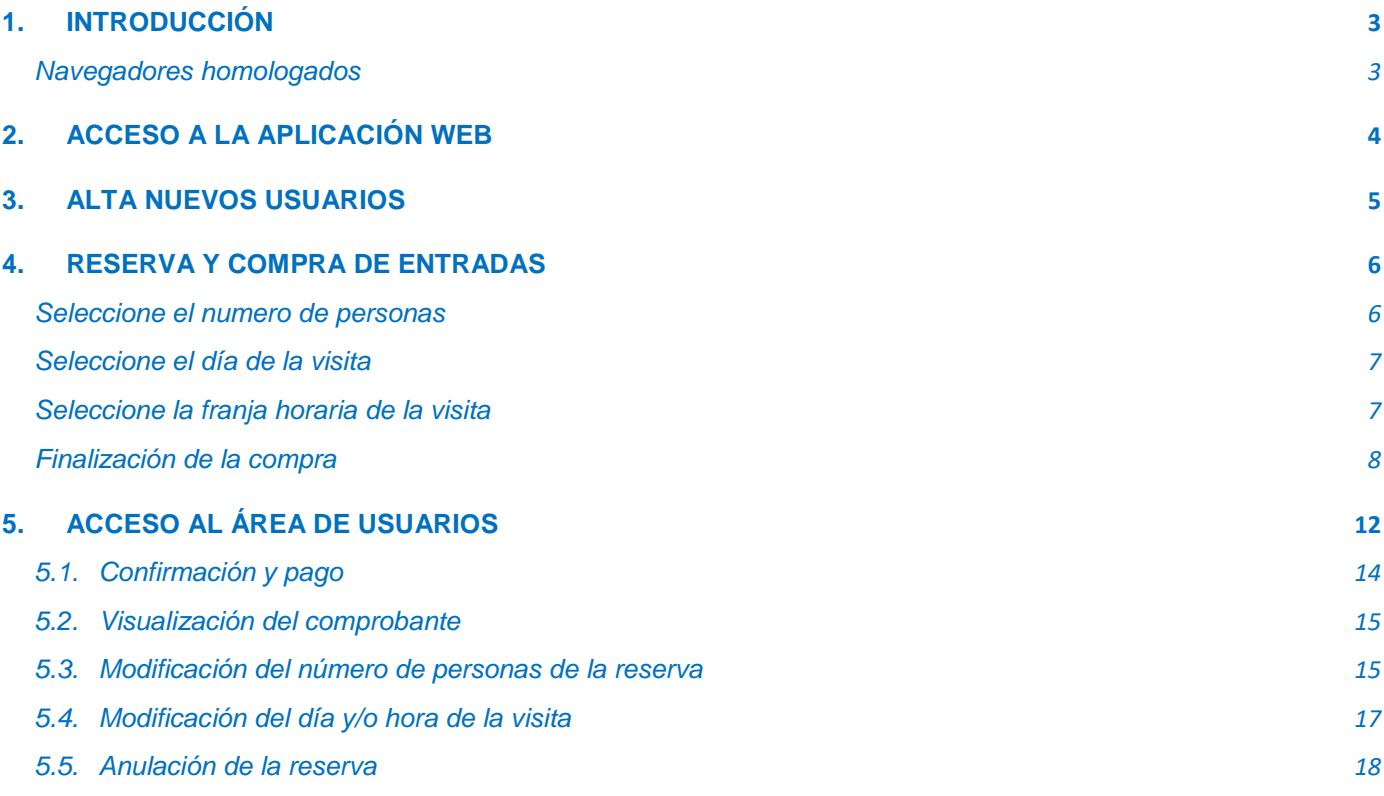

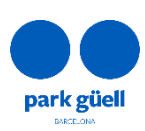

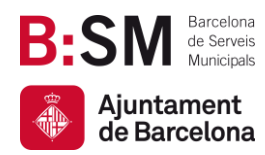

## <span id="page-2-0"></span>1. INTRODUCCIÓN

En el presente documento se detallan los pasos a seguir para realizar la reserva y la compra de entradas para acceder al Park Güell.

El objetivo es facilitar y resolver las posibles dudas que puedan surgir en el proceso de compra para grupos organizados.

#### <span id="page-2-1"></span>Navegadores homologados

El sistema está homologado para ser utilizado con los navegadores Microsoft Edge Internet Explorer, Firefox, Chrome o Safari.

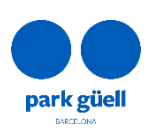

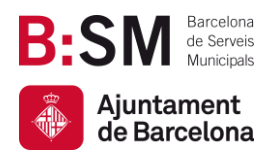

## <span id="page-3-0"></span>2. ACCESO A LA APLICACIÓN WEB

Para acceder al entorno deberá utilizar la siguiente URL: [parkguell.barcelona,](https://parkguell.barcelona/es) disponible las 24 horas, los 365 días del año.

En la página principal se tendrá que seleccionar la opción **Planifica la visita** y seguidamente la opción **Grupos Organizados**, tal y como aparece en la figura que se adjunta:

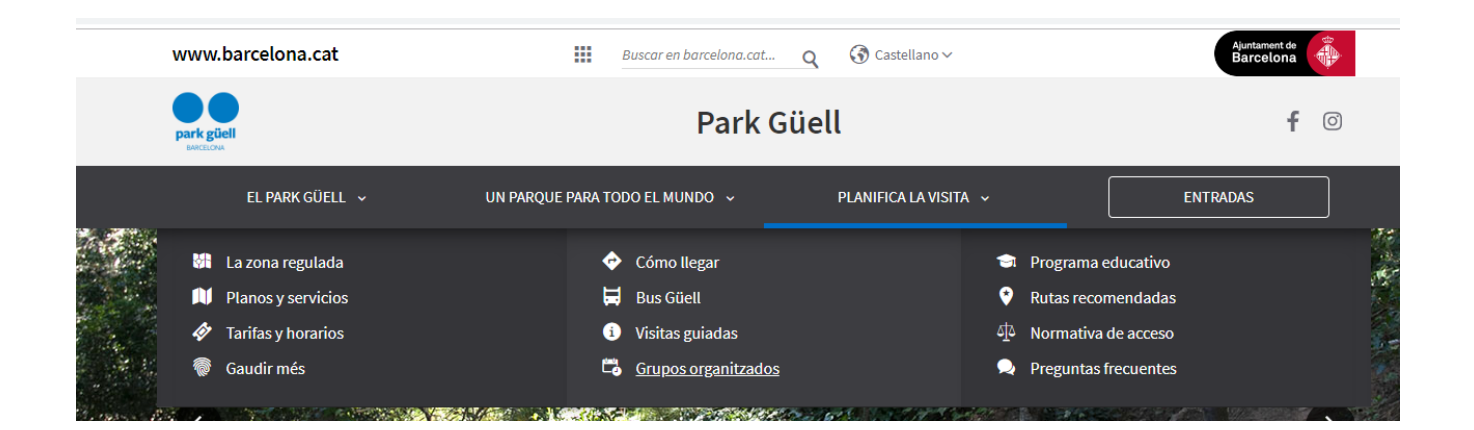

Se dispone de tres opciones:

- Alta nuevos usuarios
- Compra de entradas
- Acceso al área de usuario

Los siguientes puntos del documento detallan el procedimiento a seguir en cada una de las opciones.

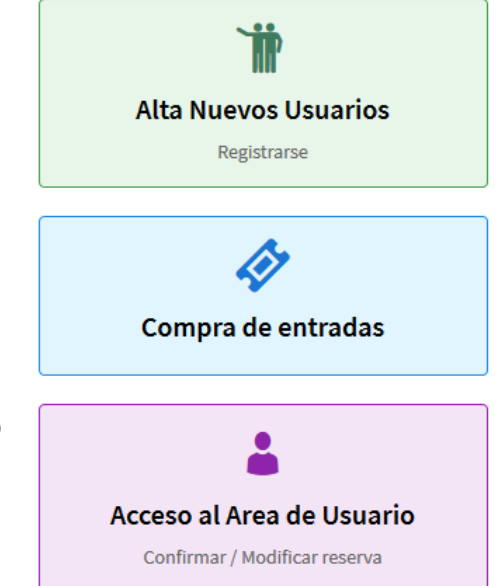

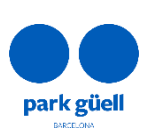

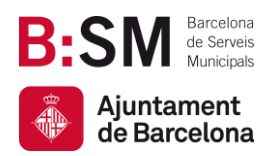

## <span id="page-4-0"></span>3. ALTA NUEVOS USUARIOS

Si se trata de un nuevo usuario, deberá seleccionar el botón **Alta nuevos usuarios** y a continuación **Registrarse**. Aparecerá una pantalla donde se requerirá introducir todos los datos necesarios y obligatorios.

En un plazo de 24 a 48 horas recibirá las claves para acceder a la zona restringida de compra para profesionales. Los datos obligatorios para proceder con el registro son los siguientes:

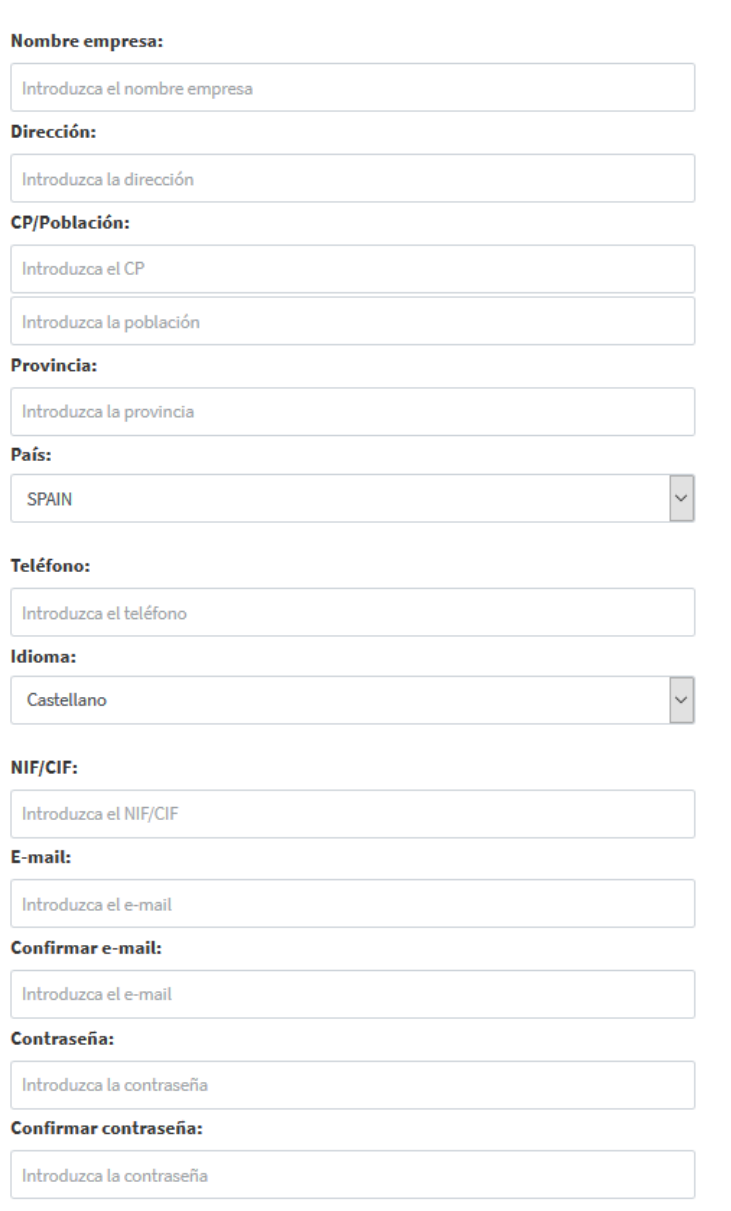

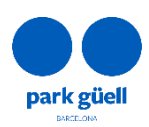

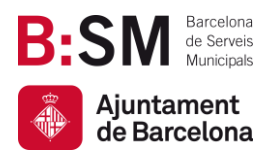

Es importante tener en cuenta que el campo correspondiente al NIF/CIF o equivalente es obligatorio, independientemente del país de origen.

### <span id="page-5-0"></span>4. RESERVA Y COMPRA DE ENTRADAS

Cuando se selecciona el botón **Compra de entradas**, lo primero que aparecerá es la pantalla de identificación del usuario.

Una vez completado el proceso de alta, y en un plazo de 24 a 48h, el usuario recibirá un correo electrónico con el identificador de usuario y la contraseña que le permitirá acceder a esta zona restringida.

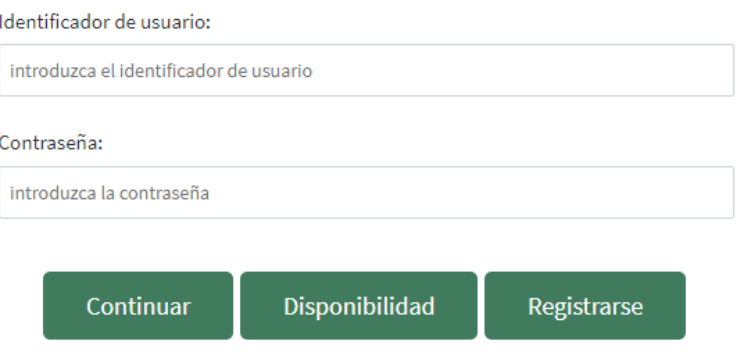

Tras introducir los datos de identificador de usuario y contraseña, debe seleccionar el botón **Continuar** para entrar en la aplicación de compra.

#### <span id="page-5-1"></span>Seleccione el numero de personas

En este tipo de reserva, el importe final es único para todos los integrantes del grupo, independientemente de su edad.

Por otro lado, los Guías Oficiales acreditados por la Generalitat de Catalunya que acompañan al grupo no tienen que estar incluidos en la reserva. El resto de acompañantes tendrán que disponer de su entrada.

Park Güell no dispone de servicio de Guías Oficiales para Grupos Organizados; las agencias deberán contratarlo por su parte, en caso de ser necesario.

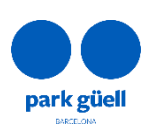

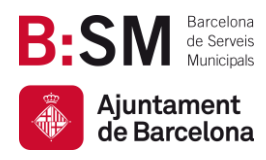

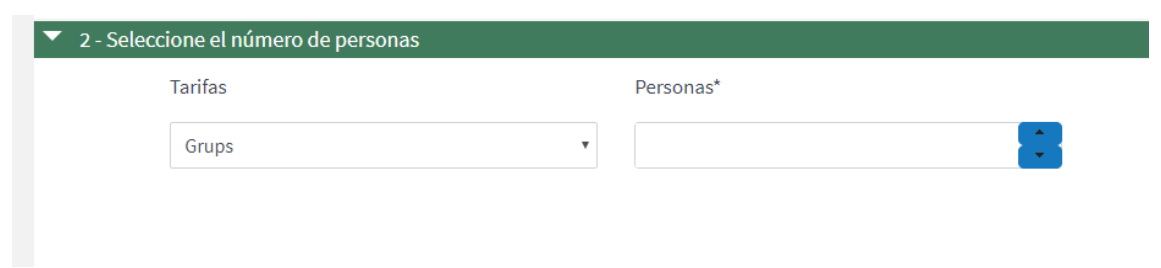

#### <span id="page-6-0"></span>Seleccione el día de la visita

El calendario muestra, mediante un código de colores, los días que están disponibles para reservar y esos en que ya no se puede efectuar la reserva, **Agotado**, por estar el aforo completo.

Aparecerá **No Disponible** en el caso que las entradas todavía no estén a la venta.

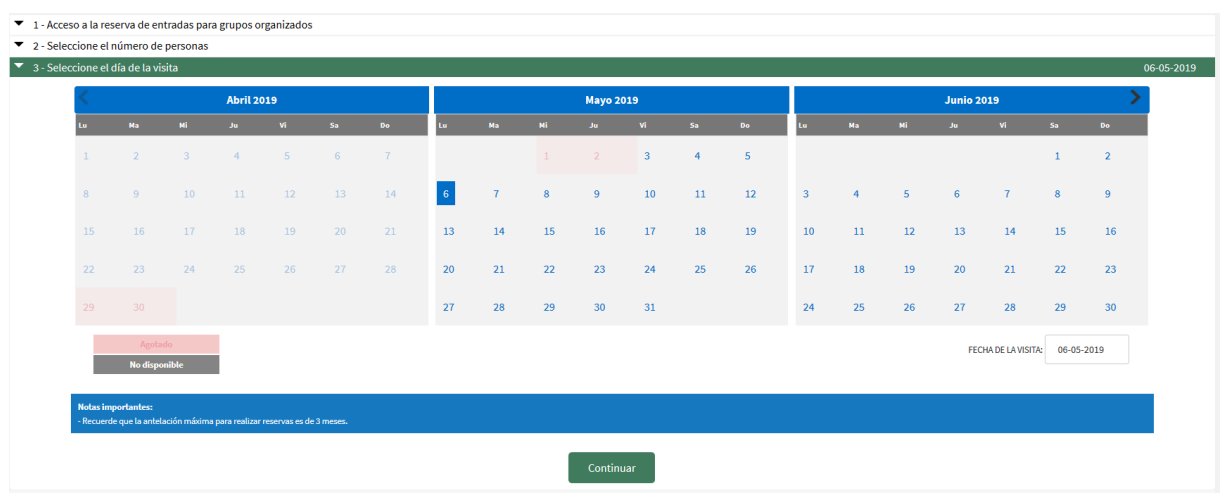

#### <span id="page-6-1"></span>**Seleccione la franja horaria de la visita**

En esta página deberá escoger la hora de inicio de la visita. El descuento aplicado es de un 25% sobre la tarifa de la entrada general.

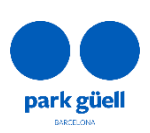

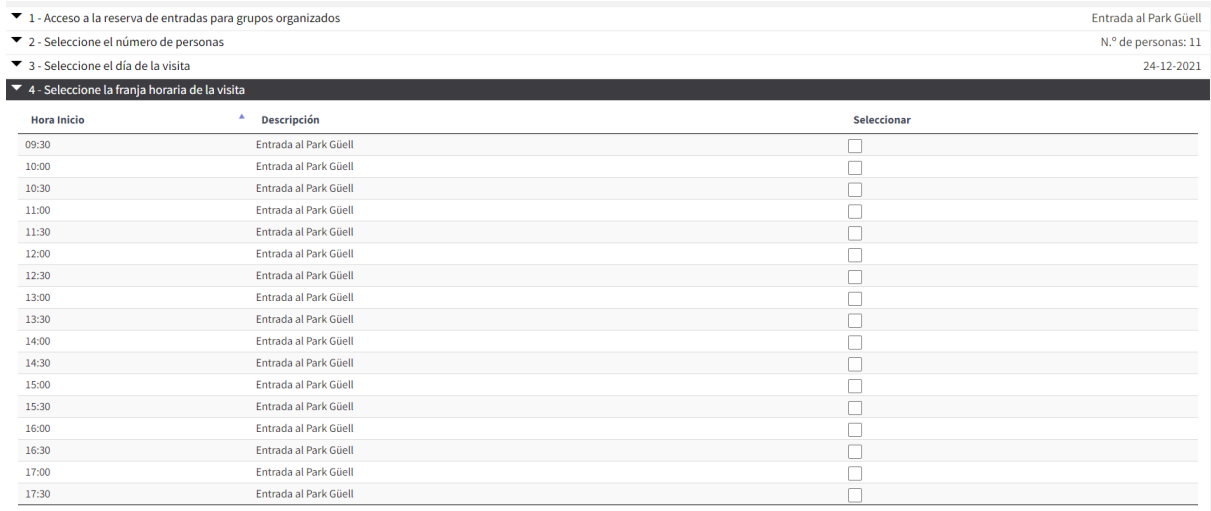

En el caso que sea un grupo de 8 personas o más, se recomienda realizar una reserva de aparcamiento. La estancia máxima es de 1 hora y 30 minutos por un precio de 18 €.

La hora de reserva del aparcamiento se inicia 15 minutos antes de la hora de inicio de la visita.

#### <span id="page-7-0"></span>Finalización de la compra

**Barcelona** de Serveis Municipals

Ajuntament de Barcelona

Una vez configurada la reserva, la pantalla mostrará la **Confirmación de la reserva**. Es importante comprobar los siguientes datos: día de la visita, personas, franja horaria seleccionada y la opción de aparcamento, si se hubiera seleccionado.

Para modificar la reserva antes de confirmarla puede hacerlo a través del botón **borrar** en la parte izquierda de la pantalla.

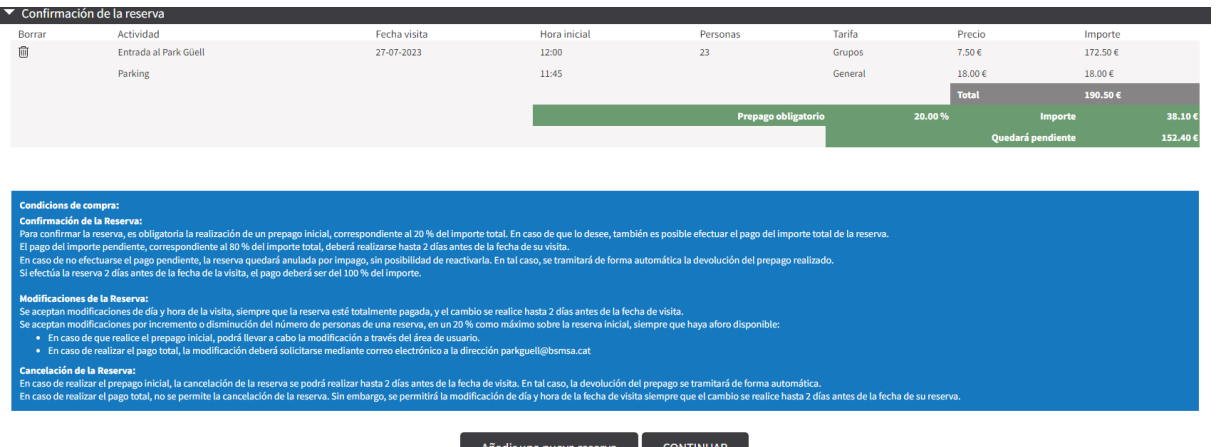

En la misma pantalla aparecerán dos opciones: **Añadir una nueva reserva** y **Continuar.**

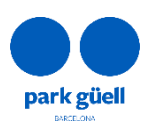

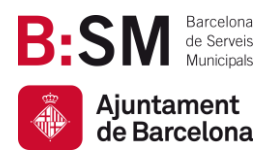

Si desea añadir una nueva reserva, deberá seleccionar el botón. **Añadir una nueva reserva.** Deberá realizar el mismo pocedimiento que anteriormente para añadir una nueva reserva.

En la parte superior de la pantalla se informará del importe total de las reservas previas, así como un breve resumen de las mismas, situando el cursor encima de la cesta.

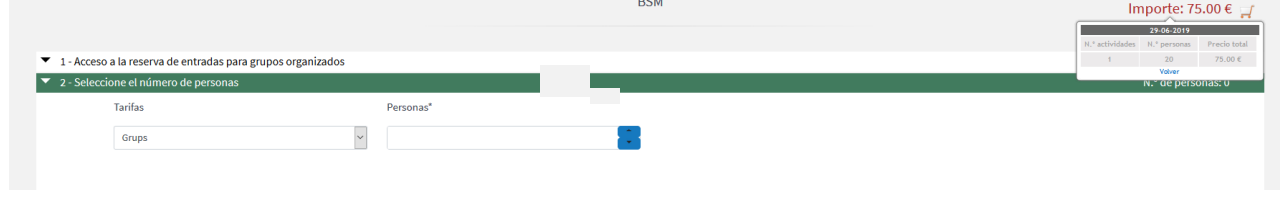

Una vez realizada la reserva, deberá seleccionar el boton de *Continuar* y accederá a la seguiente pantalla.

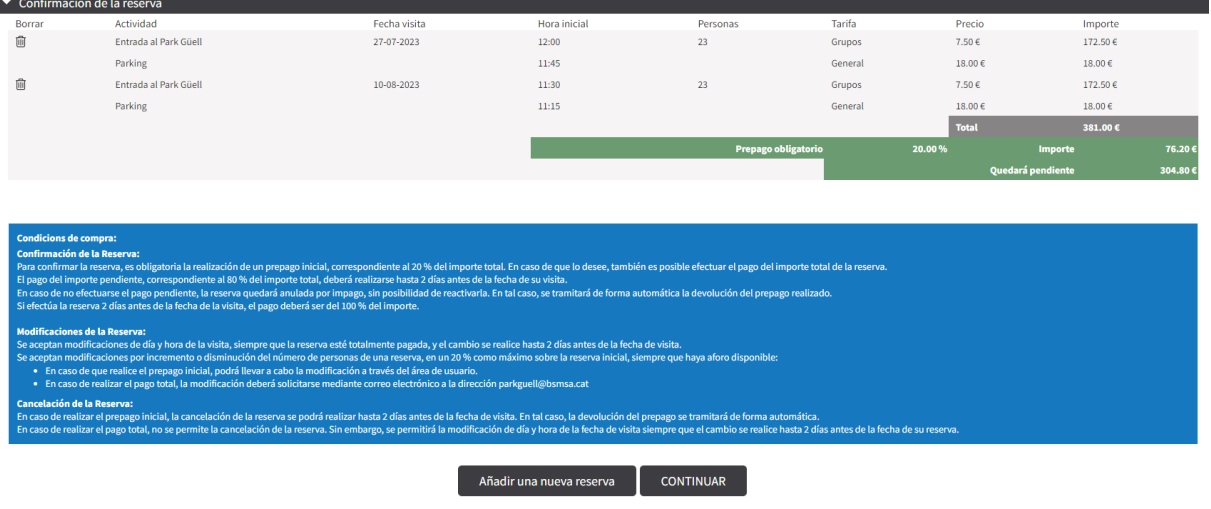

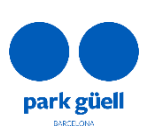

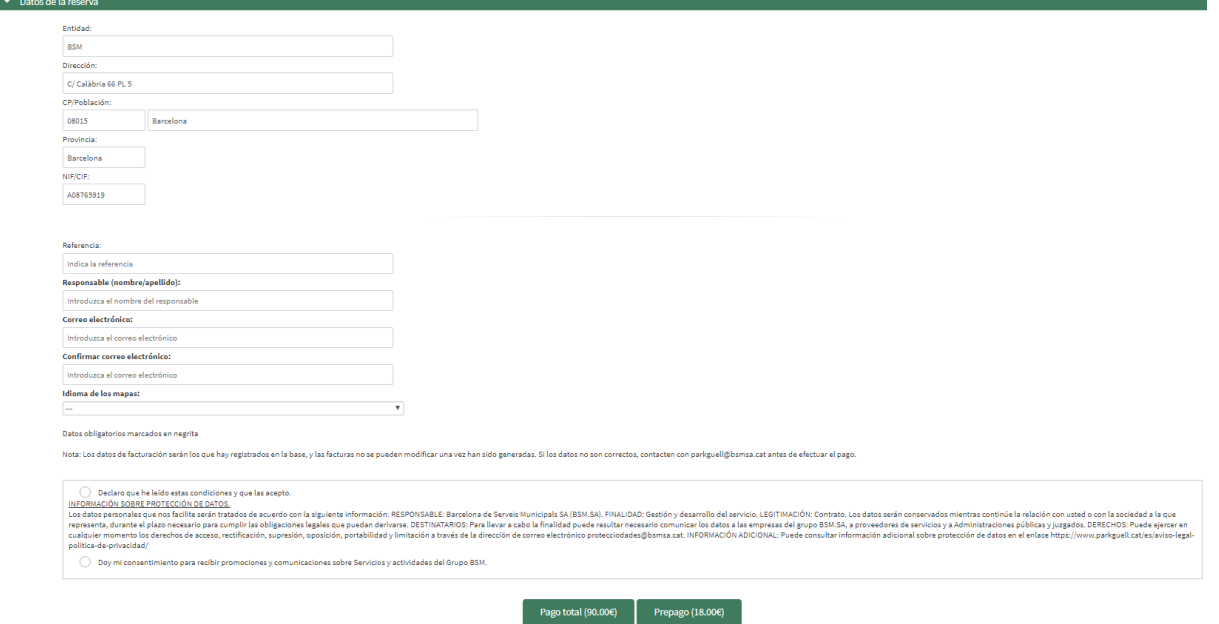

Una vez completados los datos, es imprescindible escoger el idioma de los mapas y el nombre del responsable. Asimismo, deberá confirmar que ha leído y aceptado la política de protección de datos de Barcelona de Serveis Muncicipals, S.A., así como las condiciones generales de venta.

Para finalizar el proceso, es necesario proceder con el pago mediante tarjeta de crédito o débito.

Puede abonar el importe total de la reserva clicando en **Pago total** o solo el 20% clicando en **Prepago** (opción no disponible para pagos conjuntos).

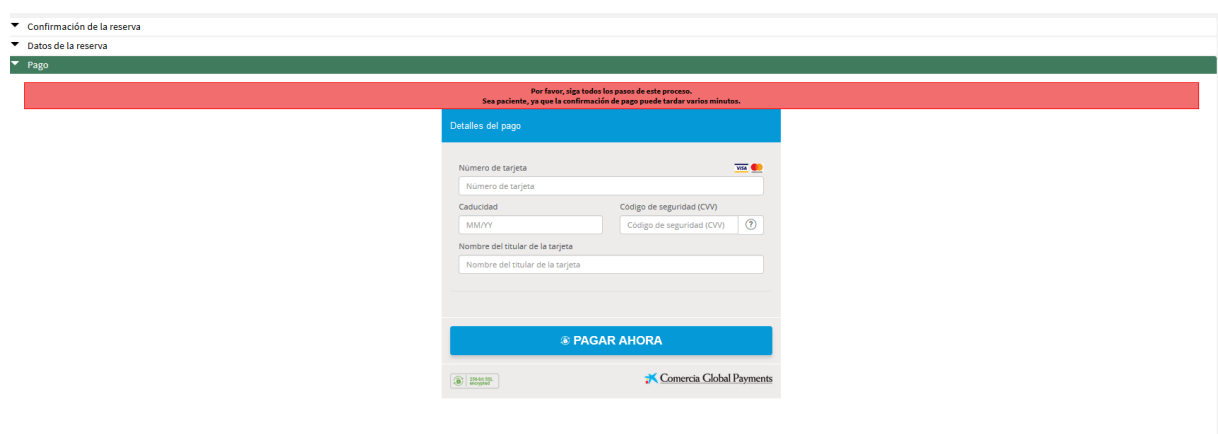

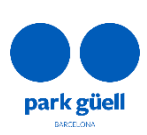

**Barcelona** de Serveis Municipals

Ajuntament de Barcelona

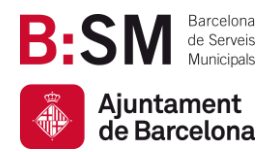

Una vez aceptado el pago, se mostrará la pantalla de confirmación con el **Comprobante de reserva,** puede imprimirlo o iniciar una nueva reserva.

De forma simultánea se recibirá un correo electrónico con los datos de la reserva y su "**Localizador**", dato que le permitirá identificar esta reserva en la zona de usuario para poder consultarla y/o modificarla.

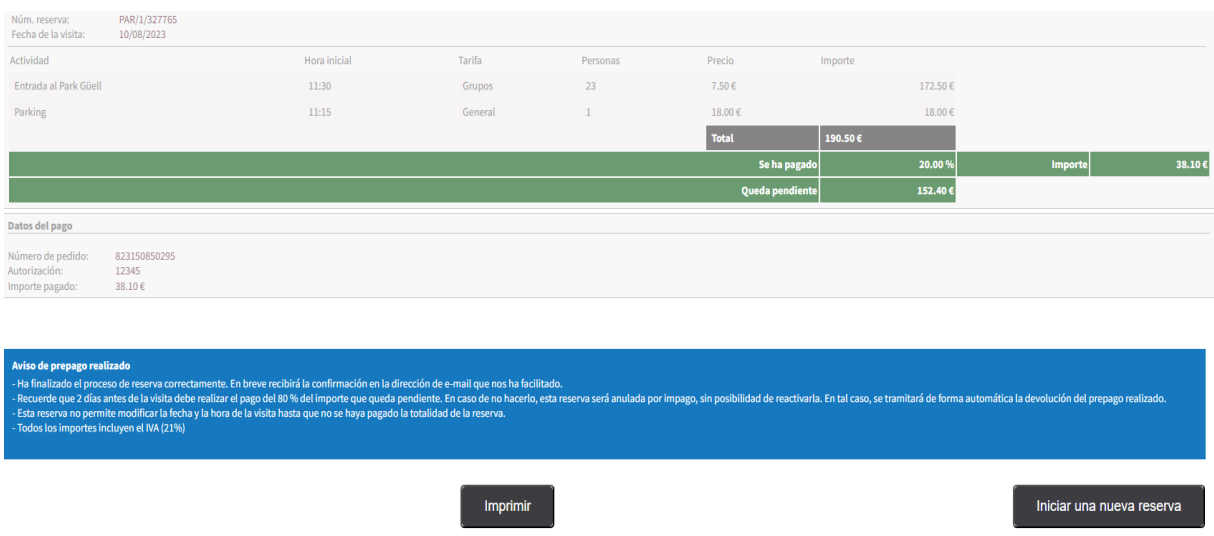

Una vez finalizada la reserva, hasta 2 días antes de su visita, puede:

- Abonar el 80% del importe total de la reserva para así confirmarla y obtener el comprobante de la visita siguiendo las instrucciones del punto 5.1 de este manual.
- Modificarla siguiendo las condiciones que se indican en el apartado 5.3 y 5.4.
- Anularla. Toda la información referente a anulaciones de reservas se encuentra en el punto 5.5 de este manual.

En este punto se recuerdan también las condiciones de la reserva:

- Es obligatorio el prepago del 20% del importe de las entradas reservadas para confirmar la reserva. Una vez finalizado el pago recibirá un correo electrónico confirmando la reserva.
- El pago del importe pendiente, correspondiente al 80% del importe total, deberá realizarse hasta dos días antes de la fecha de la visita. En caso de no realizarse, la reserva será cancelada por impago sin posiblidad de reactivarla. Se tramitará de forma automática la devolución del prepago realizado.

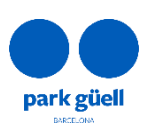

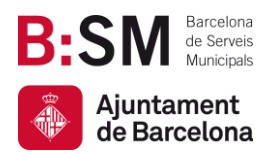

- Se aceptan modificaciones de día y hora de la visita, siempre que la reserva esté pagada en su totalidad y el cambio se realice hasta 2 días antes de la fecha de la visita.
- BSM enviará todas las facturas por correo electrónico en las 24 horas posteriores a la realización de la reserva.

Por otro lado, las reservas que se realicen con una antelación de 2 días respecto al día de la visita o las que se realicen de forma agrupada deberán ser abonadas en su totalidad.

En el siguiente apartado se detalla el procedimento para modificar y/o confirmar la reserva.

## <span id="page-11-0"></span>5. ACCESO AL ÁREA DE USUARIOS

Para proceder con cualquiera de las acciones anteriores será necesario acceder a la zona de **Grupos Organizados**, que se encuentra en la página principal, y seleccionar el botón de **Acceso al área de usuario**.

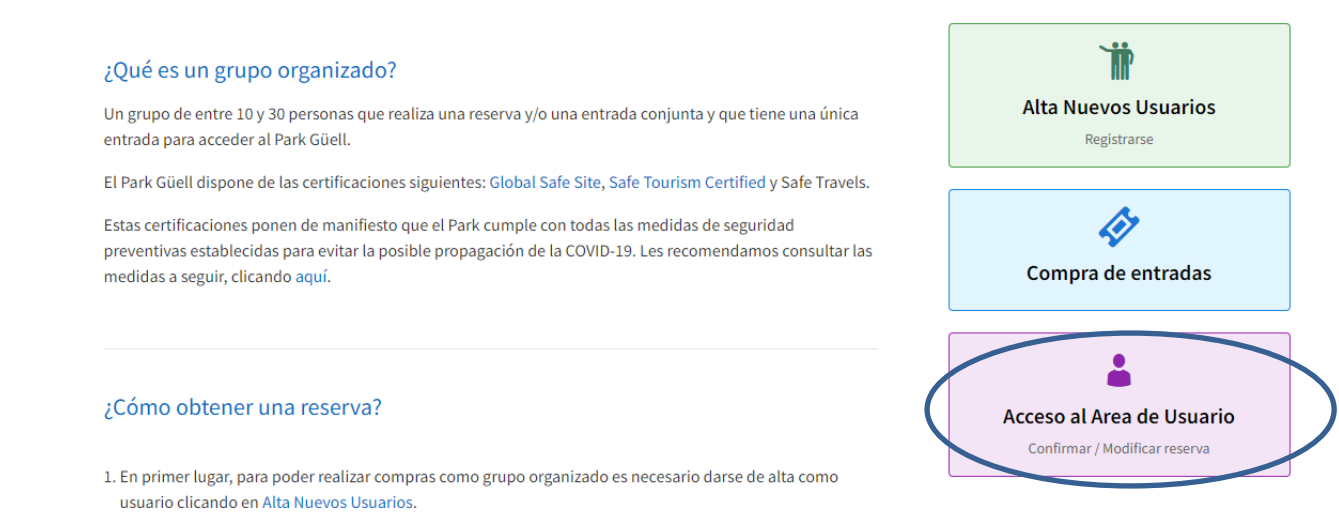

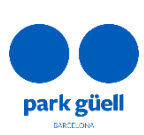

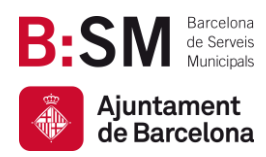

 $\overline{\phantom{a}}$ 

Av. del Santuari de Sant Josep de la Muntanya, 46 08024 - Barcelona **[parkguell.barcelona](https://parkguell.barcelona/ca) bsmsa.cat**

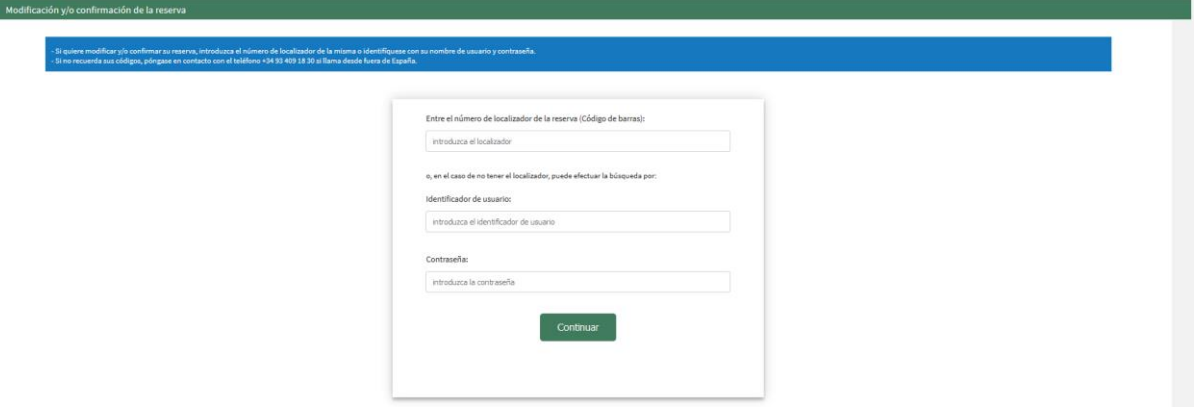

Para acceder a modificar y/o confirmar la reserva debe introducir el número de **Localizador** de la reserva (12 dígitos) que se encuentra en el correo electrónico de confirmación, o bien identificarse con el **Identificador de usuario** y **Contraseña.**

En caso de no recordar el **Identificador de usuario** o **Contraseña**, puede ponerse en contacto con el Servicio de Atención a Visitantes enviando un correo electrónico a [parkguell@bsmsa.cat.](mailto:parkguell@bsmsa.cat)

Una vez introducidos los datos deberá seleccionar el botón **Continuar** y accederá al apartado **Reservas pendientes**.

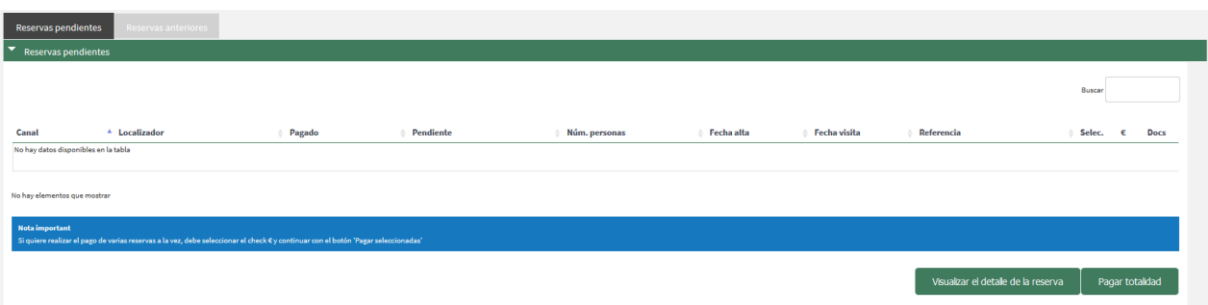

En esta pantalla aparecen todas las reservas en curso. Deberá seleccionar la reserva que desea confirmar o modificar en la casilla de la derecha (Selec.) y clicar el botón **Visualizar el detalle de la reserva.**

En caso de querer realizar el pago sin visualizar los datos de la reserva, podrá seleccionar la casilla **€** y clicar en el botón **Pagar Seleccionadas**.

El sistema permite utilizar las dos opciones simultaneamente (casilla Selec*.* + casilla *€*).

Seguidamente, se ampliará el **Detalle de la reserva** seleccionada, donde se muestran todos los detalles de la reserva.

En este apartado puede seleccionar la acción que desea llevar a cabo con esta reserva:

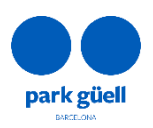

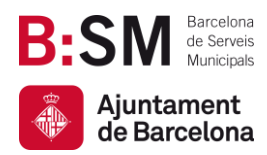

- Confirmación y pago.
- Visualizar el comprobante.
- Modificación del número de personas o del día y hora de la visita.
- Anulación de la reserva.

#### <span id="page-13-0"></span>5.1. Confirmación y pago

La confirmación de la visita se puede realizar hasta 2 días antes de la fecha de la visita.

En caso de no realizar el pago del 80%, la reserva será anulada por impago sin posibilidad de reactivarla. La devolución del prepago realizado se tramitará de forma automática.

Se ampliará la pantalla y aparecerá el importe que queda pendiente, correspondiente al 80% restante, conjuntamente con los datos de la tarjeta de crédito.

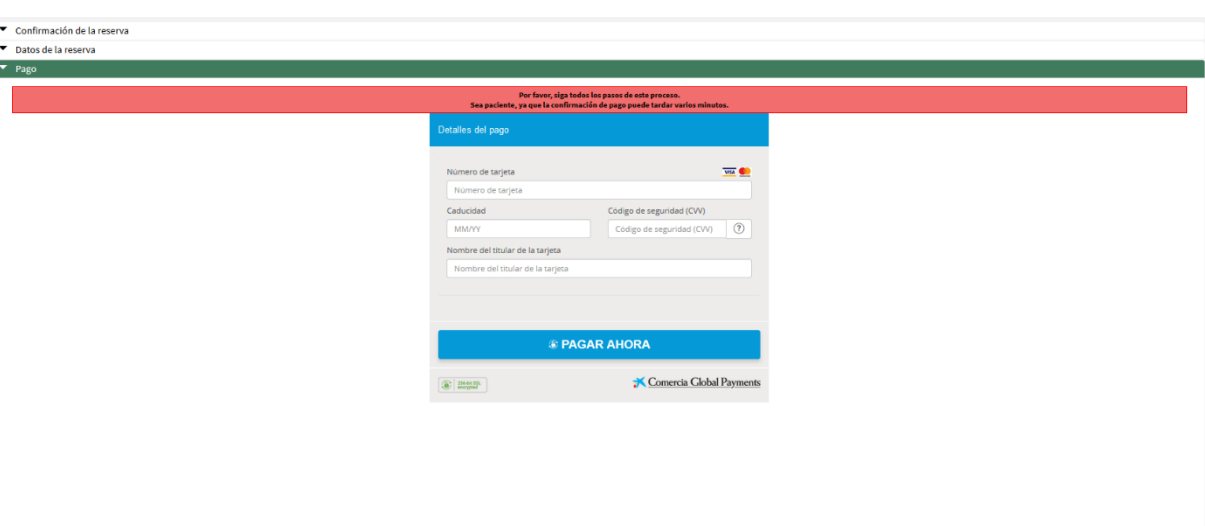

Una vez aceptado el pago aparecerá una última pantalla con el **Comprobante de la reserva** que podrá imprimir. Posteriormente, recibirá un correo electrónico con los datos de la seva reserva y las entradas adjuntas que le permitiran acceder al Park Güell.

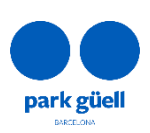

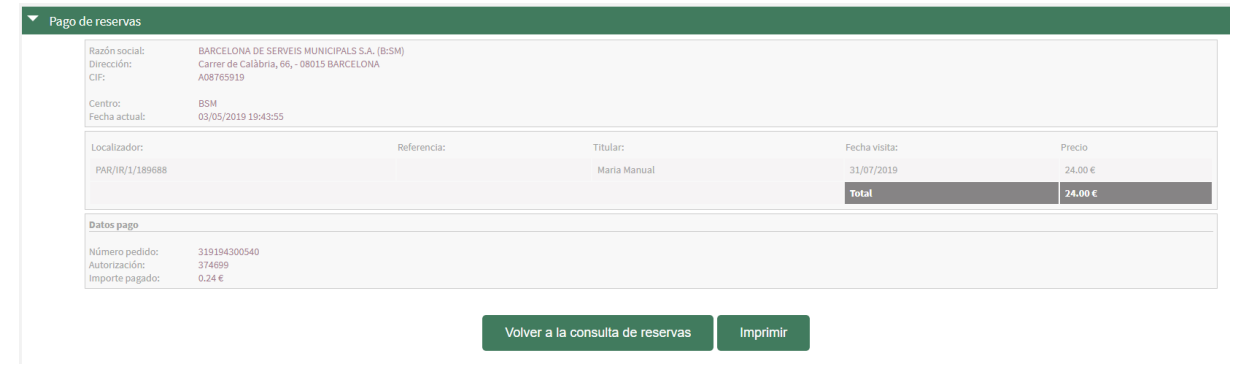

#### <span id="page-14-0"></span>5.2. Visualización del comprobante

**Barcelona** de Serveis Municipals

Ajuntament de Barcelona

Permite consultar y obtener nuevamente el comprobante de reserva y las facturas generadas. Esta opción está disponible en la **zona de usuario** en la pestaña de **reservas pendientes**. Para descargarlo, será necesario clicar el icono de la columna **Docs**.

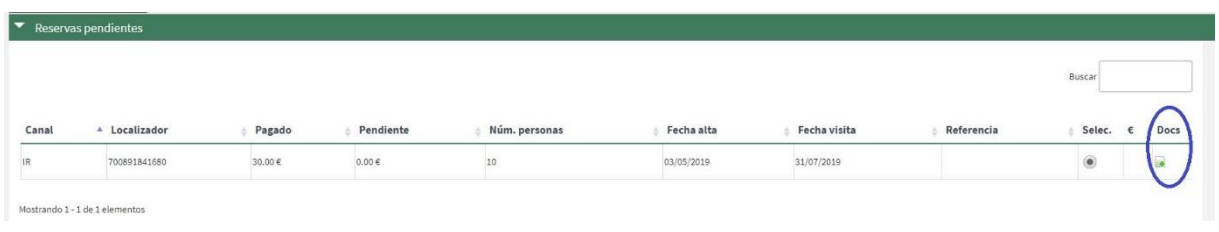

#### <span id="page-14-1"></span>5.3. Modificación del número de personas de la reserva

Al visualizar una reserva pendiente, hay que clicar la casilla **Modificación del nº de personas,** para incrementar o reducir el número de personas que desee incluir en la reserva final.

Solamente se puede modificar al alza o a la baja en un 20% el número inicial reservado, siempre que haya aforo disponible. Si se excede este porcentaje, el sistema no permitirá avanzar en la operación.

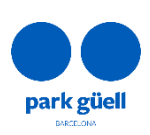

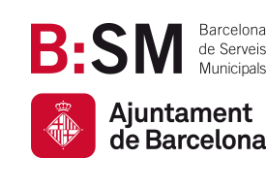

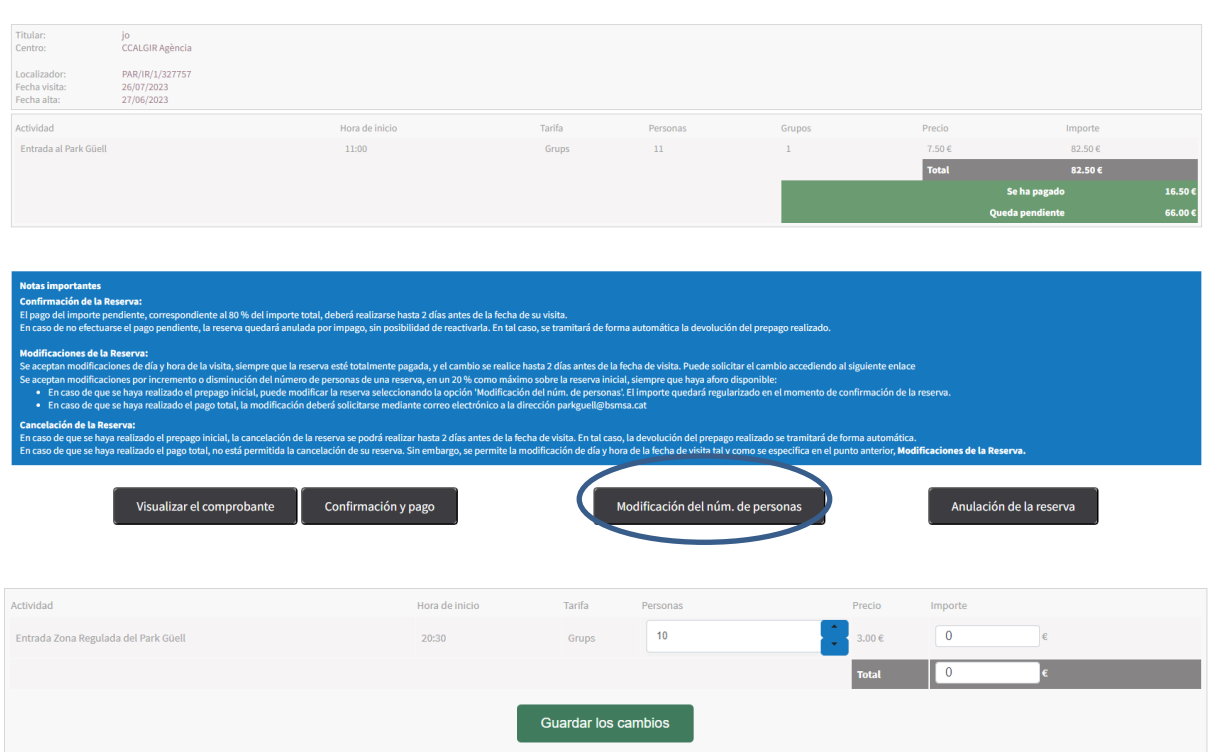

Todas las modificaciones que se realicen antes de los 2 días previos al día de la visita no serán confirmadas hasta el pago total del importe de la reserva. Es importante verificar que las modificaciones y, en consecuencia, el nuevo importe, se ha actualizado correctamente antes de realizar el pago final.

Una vez la reserva esté pagada en su totalidad, las modificaciones deberán solicitarse mediante correo electrónico a [parkguell@bsmsa.cat.](mailto:parkguell@bsmsa.cat)

 **En caso que los cambios efectuados sean a la alza**, se le enviará por correo electrónico la confirmación de la modificación así como el importe que deberá ser abonado a través de la página web en la **zona de usuario**. El pago del importe pendiente deberá realizarse el mismo día de la petición.

Una vez realizado el pago, se recibirá el comprobante actualitzado. La factura definitiva se enviará por correo electrónico durante les 24 horas seguientes a la realización del pago.

 **Si los cambios efectuados son a la baja**, se le enviará un correo electrónico con el comprobante actualizado y durante los siguientes días hábiles recibirá una factura rectificativa respecto el abono del importe de las entradas anuladas.

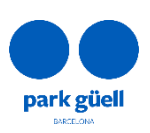

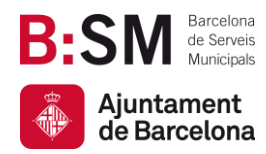

Si realiza la modificación antes de los 4 días previos a la fecha de visita, se recibirá el abono del 80% del total del importe de la modificación. Si la realiza 2 días antes de la fecha de visita, el abono será del 50% de la modificación. Por otro lado, si la modificación se realiza el mismo día de la visita o el día antes, no se retornará ningun importe.

#### <span id="page-16-0"></span>5.4. Modificación del día y/o hora de la visita

Se aceptan modificaciones de día y hora de la visita, siempre que la reserva esté pagada en su totalidad, el cambio se realice hasta 2 días antes de la fecha de visita y haya aforo disponible. Se podrá solicitar el cambio accediendo al siguiente [enlace.](https://www.parkguellonline.cat/pg_gestorReservesGrups/authentication.jsp?nom_cache=PARC&property=PARC&lang=2)

Las reservas con importes pendientes de pago no serán modificables.

Para solicitar el cambio de día y /o hora de reservas pagadas en su totalidad, deberá acceder al enlace facilitado con el número de localizador y la dirección de correo electrónico indicada en la reserva, y clicar el botón *Validar*.

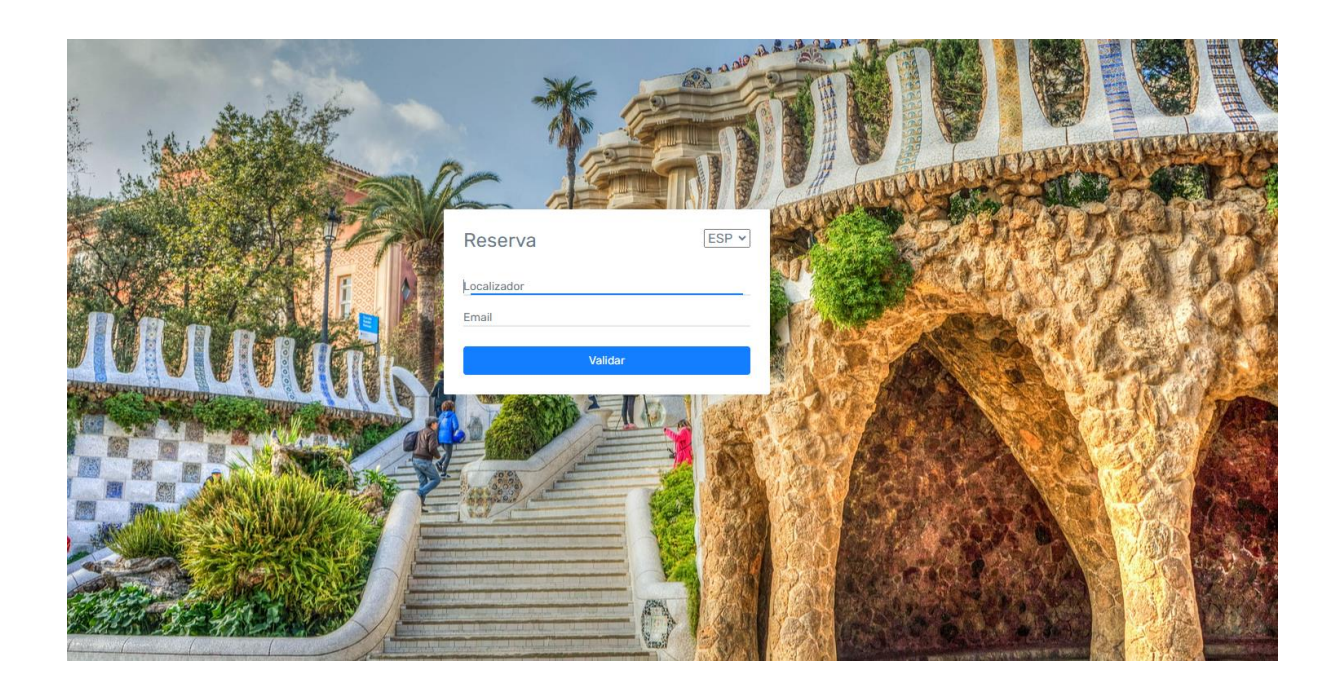

En esta página deberá escoger el día y la franja horaria deseada. Solamente se mostrarán las franjas horarias disponibles. Debe tener presente que puede modificar la reserva hasta 2 días

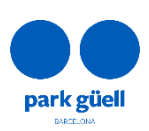

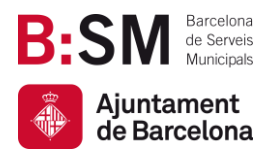

antes de la fecha de la visita. Una vez seleccionados el día y/o hora de interés, deberá clicar el botón **Confirmar**.

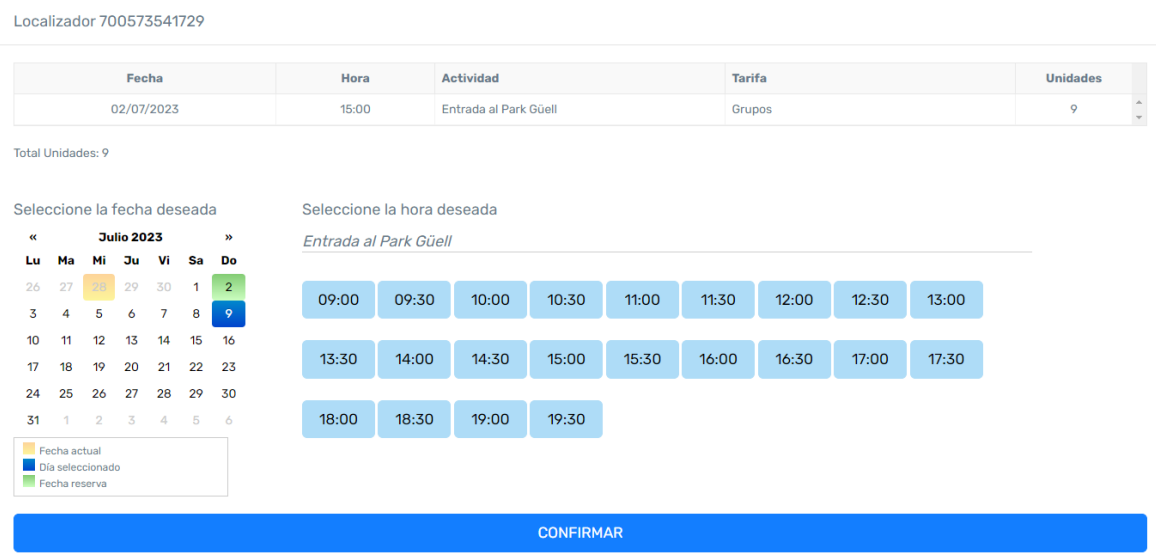

Una vez confirmado el cambio, el sistema mostrará la confirmación de la modificación.

Posteriormente recibirá el comprobante de modificación y la confirmación de la reserva con el voucher actualizado.

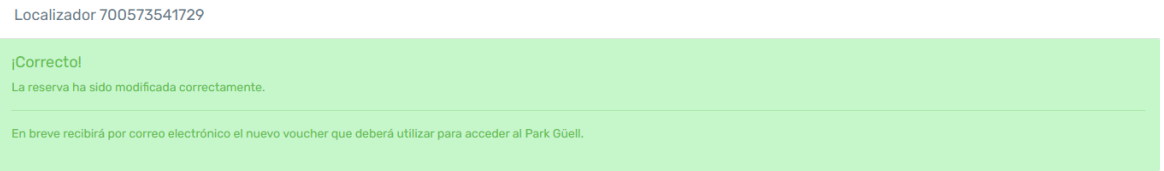

#### <span id="page-17-0"></span>5.5. Anulación de la reserva

Si ha realizado el prepago inicial, la cancelación de la reserva se podrá realizar hasta 2 días antes de la fecha de visita. En este caso, la devolución del prepago se tramitará de forma automática.

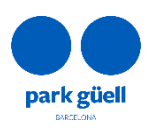

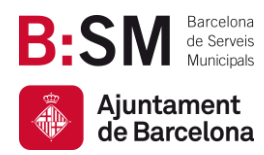

Para anular una reserva, es necesario seleccionar la reserva en cuestión y clicar el botón **Anulación de la reserva**. Una vez confirmada la anulación, la reserva quedará automáticamente cancelada y el importe devuelto. En las 24 horas posteriores a la anulación, recibirá la factura rectificativa correspondiente a la cancelación.

Sí, en caso contrario, se ha realizado el pago total, no será posible cancelar la reserva. Sin embargo, será posible modificar el día y/o hora de la visita, tal como se especifica en el punto anterior, **5.4. Modificación del día y/o hora de la visita.**

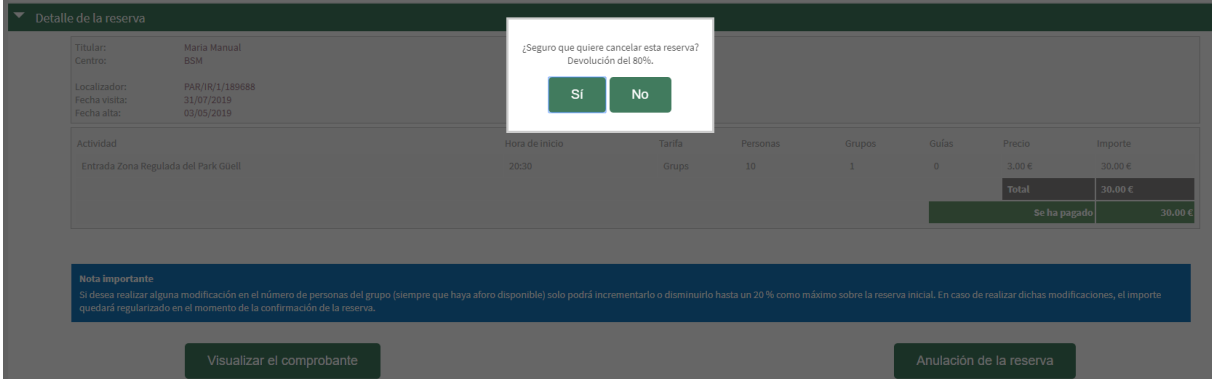

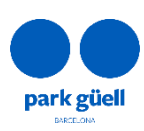

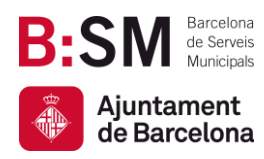

**Park Güell Barcelona de Serveis Municipals, SA.** Ajuntament de Barcelona

Av. del Santuari de Sant Josep de la Muntanya, 46 08024 - Barcelona **[parkguell.barcelona](https://parkguell.barcelona/ca) bsmsa.cat**

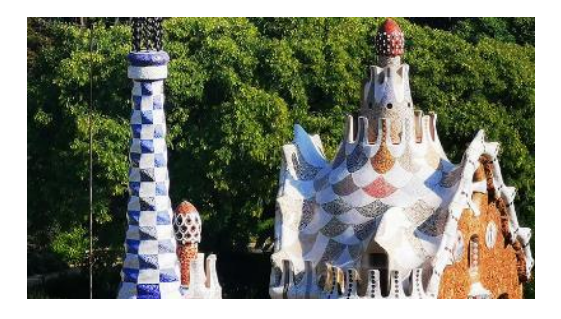

## ¡Muchas gracias por dedicar tiempo en leer este manual!

Para cualquier consulta y para más información puede consultar nuestra web <https://parkguell.barcelona/es/planifica-la-visita/grupos-organizados> o bien escribirnos a [parkguell@bsmsa.cat](mailto:parkguell@bsmsa.cat) .

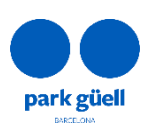